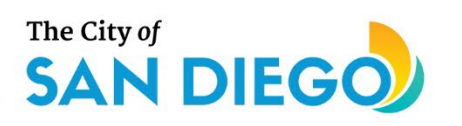

# **DSD ONLINE PERMITS** Apply for a Zone History Letter

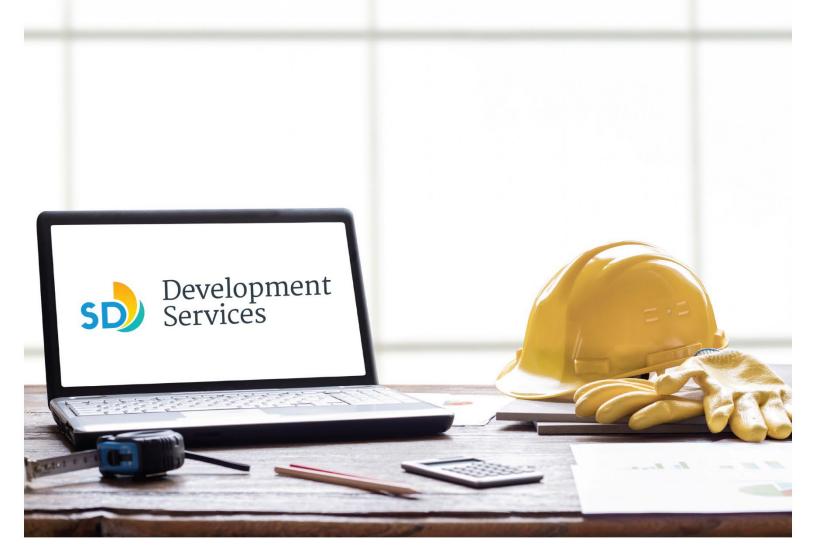

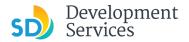

#### Overview

The Development Services Department's (DSD) online permitting system is a full cloud-based application that allows customers to apply for permits online and upload plans and documents for review 24/7.

Before you begin, please review the information about the permit submittal requirements at <u>sandiego.gov/dsd</u>.

When new permit applications are received, DSD will review the required documents for completeness, if documents are incomplete staff will request a resubmittal. Applicants must address the requirements prior to resubmitting documents.

- For help with user accounts or uploading documents, please call us at 619-446-5000.
- For permit status of your street tree application, login to your <u>online permitting account</u>.

### TABLE OF CONTENTS

- How to submit an application
- I received a "Recheck Required" email. How do I upload the requested documents?
- I received a "Zone History Letter Issued" email. How do I view my zone history letter?

Appendix A – Workflow/record Status Mapping and Definitions Appendix B – Requirements to Upload Documents

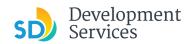

#### HOW TO SUBMIT AN APPLICATION

| Step | Action                                                                                                    | Screen Reference                                                                                                    |
|------|----------------------------------------------------------------------------------------------------|----------------------------------------------------------------------------------------------------|
| Step | Action                                                                                                    |                                                                                                    |
| 1    | <ul> <li>Log into your <u>online</u><br/><u>permitting account</u>.</li> <li>Enter your username and<br/>password.</li> </ul> | Image: Development Permits       Code Enforcement       Short Term Rental         Please Login       Mary online services offered by the Agency require login for security reasons. If you are an existing user, please entry rame and password in the box on the right.       Source a new user you may register for a free Citizen Access account. It only takes a few simple steps and you'll have the added benefits of seeing a complete history of applications, access to invoices and receipts, checking on the status of pending activities, and more.       Register Now 1 |
| 2    | • Select "Development Permits"                                                                                                | Home Development Permits Code Enforcement Short Term Rental<br>+ Apply for a Permit Q Search for a Permit Application                                                                                                    |
| 3    | • Select "Apply for a Permit"                                                                                                 | Home       Development Permits       Code Enforcement       Short Term Rental         + Apply for a Permit       Q Search for a Permit Application                                                                                                    |
| 4    | <ul> <li>Read and acknowledge the disclaimer</li> <li>Click "Continue Application"</li> </ul>                                 | General Disclaimer         This website is intended for convenience and informational purposes only.         While we strive to ensure the accuracy, timeliness, and function of this website, the City of San Diego makes no representations or warranties regarding its content, condition, sustained performance, resistance and immunity to computer viruses or malware, or proprietary infringement.         Image: Continue Application >                                                                                                    |

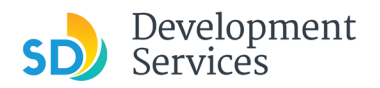

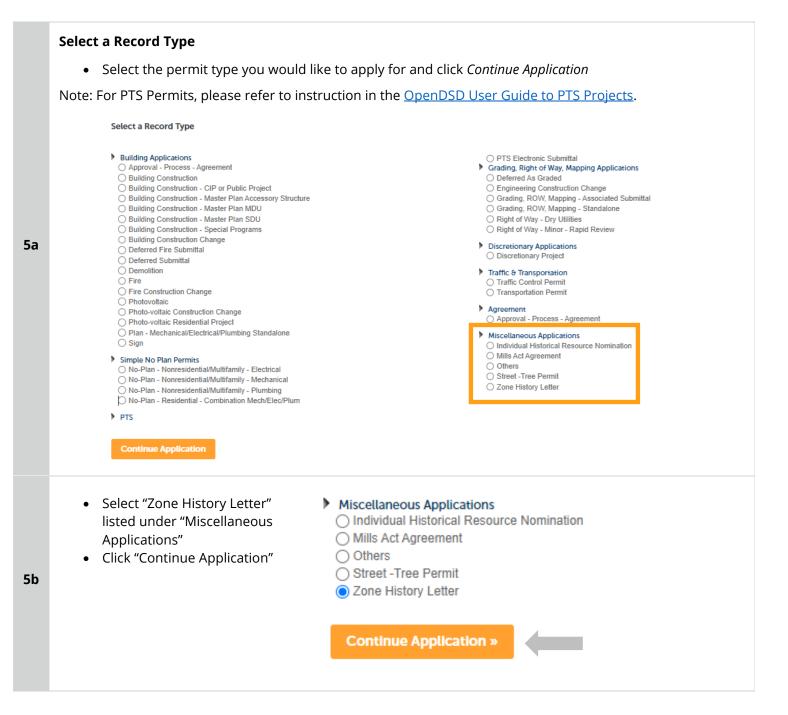

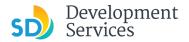

#### **Address or Parcel Entry**

- Enter Street No. and Street name only (the system will populate the parcel info)
- Click "Search"

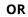

- Enter parcel number in ###-###-#### format (the system will populate the address info if it exists)
- 6

• Click "Search"

- If any additional parcels are included in the same development, provide those in the space provided
- Click "Continue Application"

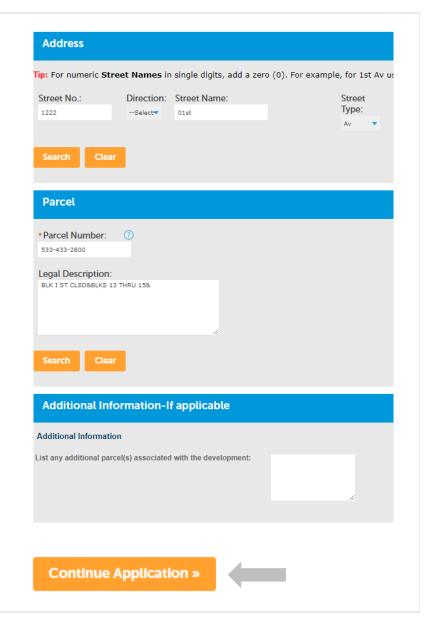

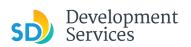

| Review Application                                                                                                    | 1 Address and<br>Parcel                                                    | 2 Review                                                                         | 3 Submitted                                                    |
|----------------------------------------------------------------------------------------------------|----------------------------------------------------------------------------|----------------------------------------------------------------------------------|----------------------------------------------------------------|
|                                                                                                    | Step 2 : Review                                                            |                                                                                  |                                                                |
| Review the Application for                                                                                                    | Save and resume later                                                      |                                                                                  | Continue Applic                                                |
| completeness                                                                                                    |                                                                            | "Edit" buttons to make changes to sections or "Continue Application" to move on. |                                                                |
|                                                                                                    | Record Type                                                                |                                                                                  |                                                                |
|                                                                                                    |                                                                            | Zone History Letter                                                              |                                                                |
| Read the certification and check the                                                                                                    | Address                                                                    |                                                                                  |                                                                |
| box to confirm                                                                                                    | 1222 01st Av                                                               |                                                                                  |                                                                |
|                                                                                                    | Parcel                                                                     |                                                                                  |                                                                |
|                                                                                                    | Parcel Number: 533-433-2800<br>Legal Description: BLK I ST CLSD6BLKS 13 TH | 4RU 15 <del>6</del>                                                              |                                                                |
| <ul> <li>Click "Continue Application"</li> </ul>                                                                                                    | Additional Information-If                                                  |                                                                                  |                                                                |
|                                                                                                    | Additional Information<br>List any additional parcel(s) associated wi      | ith the development:                                                             |                                                                |
|                                                                                                    |                                                                            |                                                                                  |                                                                |
| I certify that I have read and understand the instructions that accompany this ap information has been omitted. By checking the box below, I understand and agr |                                                                            |                                                                                  | complete, and correct and that no material                     |
|                                                                                                    |                                                                            |                                                                                  | complete, and correct and that no material<br>Date: 09/26/2022 |

#### I RECEIVED A "RECHECK REQUIRED" EMAIL. HOW DO I UPLOAD THE REQUESTED DOCUMENTS?

| Step | Action                                                                                                    | Screen Reference                                            |
|------|----------------------------------------------------------------------------------------------------|-------------------------------------------------------------|
| 1    | <ul> <li>Open the "Recheck Required"<br/>email</li> <li>Open the Issues Report<br/>attached to the email and<br/>confirm which documents are<br/>requested</li> </ul> | EXTERNAL] PMT-8006582 Recheck Required- Zone History Letter |

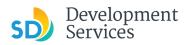

| 2 | Log in to your <u>Online</u> <u>Permitting Account</u>                                                          | Home         Development Permits         Code Enforcement         She           Please Login         Many online services offered by the Agency require login for security our user name and password in the box on the right.         New Users         If you are a new user you may register for a free Citizen Access acc have the added benefits of seeing a complete history of application status of pending activities, and more.         Register Now | ty reasons. If you are an existing user, please enter<br>ount. It only takes a few simple steps and you'll<br>s, access to invoices and receipts, checking on the                    | Login User Name or E-mail: Password: Login = Remember me on this computer Type forgotten my password New Users: Register for an Account                                                                        |
|---|----------------------------------------------------------------------------------------------------|----------------------------------------------------------------------------------------------------|----------------------------------------------------------------------------------------------------|----------------------------------------------------------------------------------------------------|
| 3 | <ul> <li>Click the "My Records" tab</li> <li>Find and select the record for your Zone History Letter</li> </ul> | Dashboard         My Records <ul></ul>                                                                                                    | My Account Add to collection Add to collection Record Type Street -Tree Permit Cone History Letter Individual Historical Resource Nomination Street -Tree Permit Zone History Letter | Application Name<br>Street -Tree Permit:2204/Fern<br>Zone History Letter:1222/01st<br>Individual Historical Resource<br>Nomination:1222/01st<br>Street -Tree Permit:2204/Fern<br>Zone History Letter:2204/Fern |
| 4 | • Click the "Attachments" tab                                                                                   | Record PMT-8006573:<br>Zone History Letter<br>Record Status: Recheck Rec<br>Record Info P<br>Work Location<br>1222 01st Av<br>Record Details<br>Applicant:<br>Individual<br>JORGE CASIQUE<br>JCASIQUE@SANDIEGO.GOV                                                                                                    | ayments - Attachments<br>Descriptio                                                                                                    | n:<br>Istory Letter:1222/01st                                                                                                    |

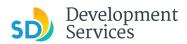

6

Rev. 10/04/2022

|   | Click "Add Attachment"  | To upload attachments:<br>1. Click Add to start the process<br>2. Click Add for each file to upload<br>The maximum file size allowed is 200 MB.<br>html;htm;mht;rhtml;exe;doc;docx;xls;xlsx;mdb;accdb;zip;jpg;jpeg;jpe;j |                 | g;jpeg;jpe;jfif;png; |
|---|-------------------------|----------------------------------------------------------------------------------------------------|-----------------|----------------------|
| _ |                         |                                                                                                    | Attachments (1) |                      |
| 5 |                         |                                                                                                    | File Name       |                      |
|   |                         |                                                                                                    |                 |                      |
|   |                         |                                                                                                    |                 |                      |
|   |                         |                                                                                                    | Add Attachment  |                      |
|   | From the pop-up window: |                                                                                                    |                 |                      |

| <ul> <li>Select "Choose File" and<br/>drag/drop or search your files</li> </ul>                                                                                                    | New Attachment ×                                                                                                    |
|----------------------------------------------------------------------------------------------------|----------------------------------------------------------------------------------------------------|
| <ul> <li>to attach them</li> <li>Click the <i>Type</i> drop-down and select file type</li> <li>Provide a brief description of the document</li> <li>Click the "Submit" button</li> </ul> | New Attachment<br>Choose File Site Plan.pdf<br>Type<br>DSD-Zoning Review Reference Material<br>Description<br>Confirmation of APNs and addresses included<br>in zone history request. |

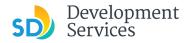

#### Apply for a Zone History Letter

Rev. 10/04/2022

The documents will be validated by Scout and be uploaded to the project record (PRJ).

#### Tips:

7

- If you have any items to submit that were not requested, upload them first.
- When your resubmittal contains all the required documents, the "Add" button will disappear.

| To upload attachments:                              |                        |                            |
|-----------------------------------------------------|------------------------|----------------------------|
| <ol> <li>Click Add to start the process</li> </ol>  |                        |                            |
| <ol><li>Click Add for each file to upload</li></ol> |                        |                            |
| The maximum file size allowed is 200 MB.            |                        |                            |
| html;htm;mht;mhtml;exe;doc;docx;xls;>               | dsx;mdb;accdb;zip;jpg; | jpeg;jpe;jfif;png;gif;webj |
|                                                     |                        |                            |
| Approved or Reviewer Issues (1)                     | Attachments (1)        |                            |
| Approved of Reviewer 1350es (1)                     | Actachments (1)        |                            |
| File Name                                           |                        |                            |
|                                                     |                        |                            |
| Actions   DSD-Zoning Re                             | view Reference Materi  | ial PMT-8006573.pdf        |
|                                                     |                        |                            |

## I RECEIVED A "ZONE HISTORY LETTER – ISSUED" EMAIL. HOW DO I DOWNLOAD MY ZONE HISTORY LETTER?

| Step | Action                                                                                                    | Screen Reference                                                                                                    |                                                                                                    |
|------|----------------------------------------------------------------------------------------------------|----------------------------------------------------------------------------------------------------|----------------------------------------------------------------------------------------------------|
| 1    | <ul> <li>Log into your <u>Online</u><br/><u>Permitting Account</u></li> <li>Enter your username and<br/>password.</li> </ul> | Home         Development Permits         Code Enforcement         Short Term Rental           Please Login         Many online services offered by the Agency require login for security reasons. If you are an existing user, please enter your user name and password in the box on the right.         New Users           If you are a new user you may register for a free Citizen Access account. It only takes a few simple steps and you'll have the added benefits of seeing a complete history of applications, access to invoices and receipts, checking on the status of pending activities, and more. | Login User Name or E-mail: Password: Login a Center me on this computer Yee forgotten my password New Users: Register for an Account |

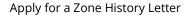

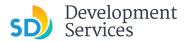

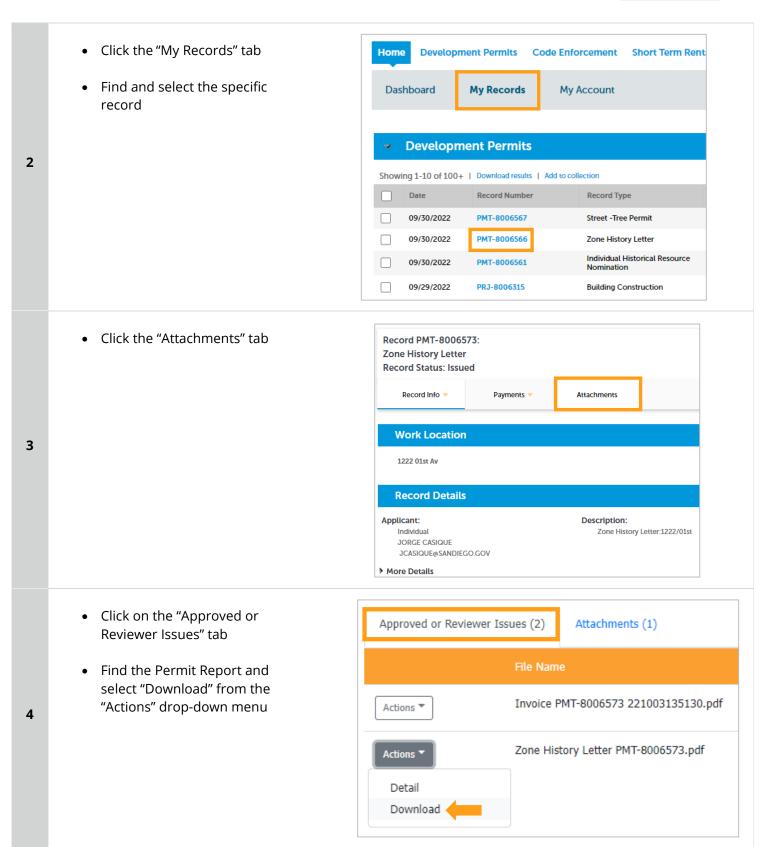

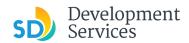

#### Apply for a Zone History Letter

Rev. 10/04/2021

#### APPENDIX A – WORKFLOW/RECORD STATUS MAPPING AND DEFINITIONS

| ask Name       | Workflow Task Status           | Record Status (Project)                     | Process                                                                                                    |
|----------------|--------------------------------|---------------------------------------------|----------------------------------------------------------------------------------------------------|
| Pre-Screen     | In Queue                       | In Queue                                    | Initial submittal from applicant                                                                                                    |
| Pre-Screen     | In Process                     | Pre-Screen                                  | The Pre-Screen process has been started by staff and a due date is set                                                                                                    |
| Pre-Screen     | Updates Required               | Updates Required                            | Staff determines during Pre-Screen that the applicant's submission is incomplete                                                                                                    |
| Pre-Screen     | Resubmitted                    | Resubmitted                                 | The applicant has submitted any additional documents requested during Pre-Screen                                                                                                    |
| Pre-Screen     | Route to EPR                   | Pre-Screen                                  | Staff has routed the applicable documents to EPR for plan review (e.g. plans)                                                                                                    |
| Pre-Screen     | Documents Routed to EPR        | Pre-Screen                                  | System confirmation that documents have been routed to EPR for plan review                                                                                                    |
| Pre-Screen     | Pending Invoice Payment        | Application Pending Payment                 | Staff has deemed the submission complete, assessed fees for plan check, and the project is ready for review                                                                                       |
| Project Review | In Review                      | In Review                                   | The status of the project review until all disciplines sign-off and the project is ready issuance                                                                                                 |
| Project Review | Recheck Required               | In Review                                   | Reviewer has requested a resubmittal of documents and/or information                                                                                                    |
| Project Review | Final version submitted        | In Review                                   | The final version will be reviewed by all disciplines                                                                                                    |
| Project Review | Review Complete                | In Review                                   | The project review has completed and requires one last assessment by issuance sta                                                                                                    |
| Project Review | Ready for Issuance             | Review Phase Complete                       | The review phase can be closed out and the project is ready for issuance                                                                                                    |
| Issuance       | In Progress                    | Review Phase Complete                       | Permit issuance is in progress                                                                                                    |
| lssuance       | Updates Required               | Issuance Checklist Requested                | Issuance Checklist items are needed prior to permit issuance                                                                                                    |
| lssuance       | Resubmitted                    | Issuance Checklist Submitted                | Issuance Checklist items have been resubmitted by the applicant                                                                                                    |
| Issuance       | Approved Upon Final<br>Payment | Approved Upon Final Payment                 | Staff has confirmed that all required documents are present, approved plans are<br>available in Accela, and all required fees have been assessed at both the project leve<br>and the permit level |
| Issuance       | Approved Upon Final<br>Payment | Issued (When all Permits are set to Issued) | Inspection invoice(s) will be sent to customer. When all fees are paid, permit is issue                                                                                                    |
| lssuance       | Closed                         | Closed (When all Permits are set to Closed) | The record is closed. Any changes to the building construction plans require a construction change application.                                                                                   |

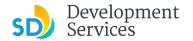

#### APPENDIX B – REQUIREMENTS TO UPLOAD PLANS AND DOCUMENTS

#### Sheet Numbering

Please make sure your sheet numbers are located in the bottom right corner of your plans. Use <u>the designated</u> <u>templates</u> or follow <u>sheet numbering styles</u> to ensure the timely processing of reviews.

#### **File Size**

The max size of each file you can upload cannot exceed 200MB. File sizes larger than 200MB will be rejected.

FIX: Return to the source document and create PDF files that are below the file size limitation.

#### Page Size

PDF files with page sizes 8.5- by 11-inches are accepted for DSD-approved fillable documents and required reports. However, plans must be at minimum 11- by 17-inches and a maximum of 36- by 48-inches.

FIX: Return to the source document and change the paper size to meet the requirements.

#### **Page Orientation**

Having a mix of paper sizes and orientations is not a problem, as orientation issues will not prevent the file from being accepted. However, this will generate more difficult reviewing conditions for review teams. A warning will pop-up if different orientations are found to help you research whether any pages are upside down or improperly oriented.

FIX: Verify that pages are not upside down or improperly oriented.

#### **Password Protection**

Files must not be password protected. If the PDF cannot be opened, the file will be rejected.

FIX: Remove the password protection to allow users to open the PDF.

#### Annotations and Comments

An annotation is any 'object' that appears in the Adobe Reader 'Comment' panel. It could be a 'comment' or 'stamp' or font issue like SHX Text from AutoCad.

FIX: To remove annotations in a PDF, use the print to PDF option. This process eliminates annotations by "flattening" the PDF.

Confirmation of APNs and addresses included

in zone history request.